# **Upgrade Firmware (V.1.2.2.9) Procedure**

**----------------------------------------------------------------------------------------------------**

**----------------------------------------------------------------------------------------------------**

**Before upgrade to V1.2.2.9 firmware, please read the following notification. If you does not agree, please stay current version.** 

a. After upgrading the V1.2.2.9 code, you could not downgrade to V1.1.2.0 (Reason: The RAM location already change)

b. If you have any problem, Please contact Edgecore Tech Support Team for help.

**Upgrade to V1.2.2.9 firmware from v1.1.2.0**

**(Upgrading v1.1.2.0 to v1.2.2.9 support from CLI only. Don't upgrade from web UI.) Please make sure to follow the procedure step by step. If your version is v1.2.2.0, you could jump to the page 5 directly.** 

1. Check current ECS2100 version:

Loader Version:0.1.1.6

Operation Code Version: 1.1.2.0

COM1:115200baud - Tera Term VT - 10IX File Edit Setup Control Window KanjiCode Help CLI session with the ECS2100-10P is opened. ۸ To end the CLI session, enter [Exit]. Console#dir ile Name Startup Modified Time Size (bytes) Type Unit  $1:$ ECS2100\_V1.1.2.0.bi× 8069384 OpCode 2016-11-01 02:37:25 2016-10-05 02:01:51 Factory\_Default\_Config.cfg Config N 477 2016-08-03 09:18:32 startup1.cfg Config Y. 961 23699456 Free space for compressed user config files: Console#show ver Unit 1 : S123456 Serial Number Hardware Version  $: R01$ Number of Ports  $10<sup>°</sup>$ Main Power Status  $:  Up$ Role : Master Loader Version  $: 0.1.1.6$ Linux Kernel Version : 2.6.19 Operation Code Version: 1.1.2.0 Console# I

2. Copy **ECS2100\_Jump\_V117.8.8.1.bix** & **ECS2100\_Special2\_1.2.2.0\_0731.bix** to **D:\ECS2100-V1.2.2.0**

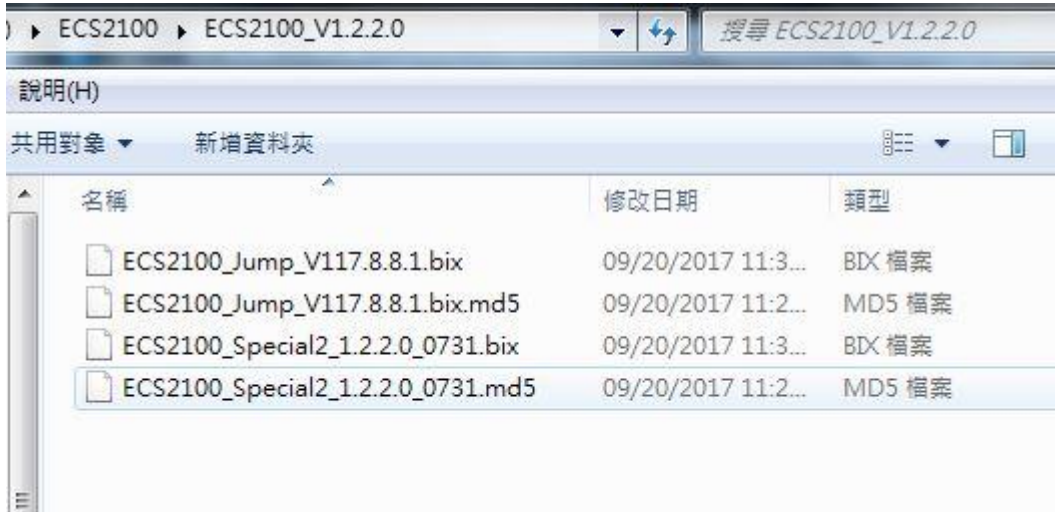

3. Run the TFTP server (Set the Directory to : D:\ECS2100-V1.2.2.0)

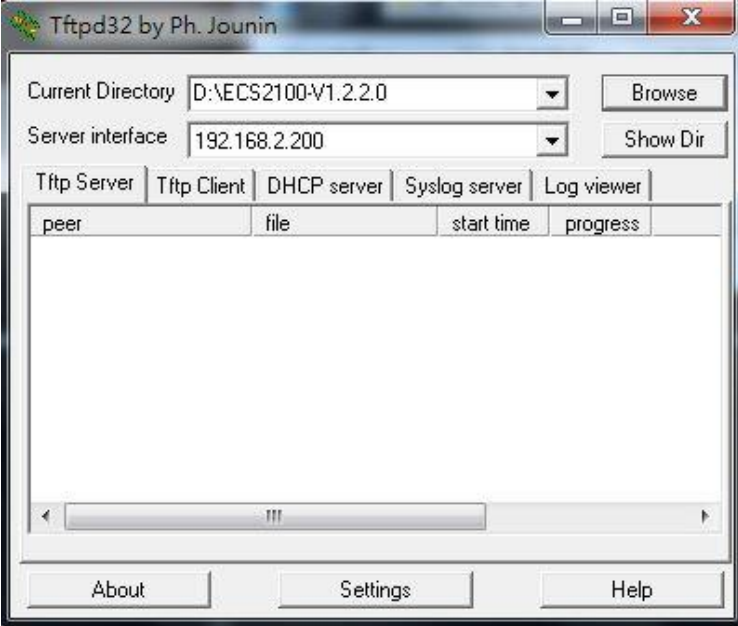

**4.** Use Telnet or console to connect the switch.

**(We don't upgrade from web , we support CLI method only).**

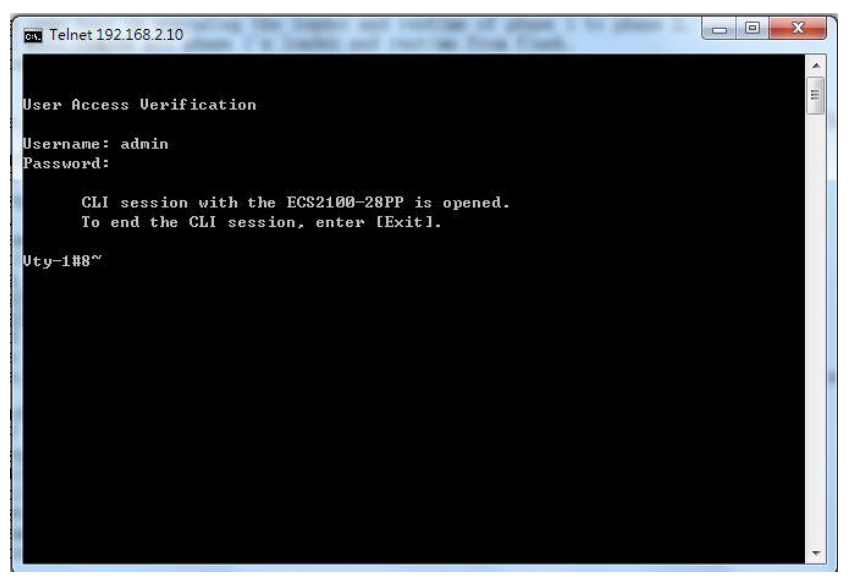

5. Follow the steps to upgrade **"ECS2100\_Jump\_V117.8.8.1.bix"** Step1:

Console#copy tftp file TFTP server IP address: 192.168.2.200 Choose file type: 1. config; 2. opcode: 2 Source file name: ECS2100\_Jump\_V117.8.8.1.bix Destination file name: ECS2100\_Jump\_V117.8.8.1.bix Console#config Console(config)#boot system opcode: ECS2100\_Jump\_V117.8.8.1.bix Console(config)#end Console#reload System will be restarted. Continue <y/n>? y

#### Console#copy tftp file

TFTP server IP address: 192.168.2.200 Choose file type: 1. config; 2. opcode: 2 Source file name: ECS2100 Jump V117.8.8.1.bix Destination file name: ECS2100 Jump V117.8.8.1.bix Flash programming started. Flash programming completed. Success. Console#configure Console(config)#boot system opcode:ECS2100\_Jump\_V117.8.8.1.bix Success. Console(config)#end Console#reload System will be restarted. Continue <y/n>? y Console#Restarting system.

6. Follow the steps to upgrade **"ECS2100\_Special2\_1.2.2.0\_0731.bix"** Step2:

Console#copy tftp file

TFTP server IP address: 192.168.2.200

Choose file type:

1. uboot runtime u: 1

This system will automatically reload after finish.

Are you sure you want to upgrade uboot and runtime together( $y/n$ )? y

Source file name: ECS2100\_Special2\_1.2.2.0\_0731.bix

<It will perform the upgrade and reload automatically.>

Console#copy tftp file TFTP server IP address: 192.168.2.200 Choose file type: 1. uboot\_runtime\_u: 1 This system will automatically reload after finish. Are you sure you want to upgrade uboot and runtime together(y/n)? y Source file name: ECS2100\_Special2\_1.2.2.0\_0731.bix

- 7. Check the version and file name and **Done** 
	- a. Loader :0.2.1.1
	- b. Operation Code Version:1.2.2.0
	- c. File name:runtime\_p2.bix

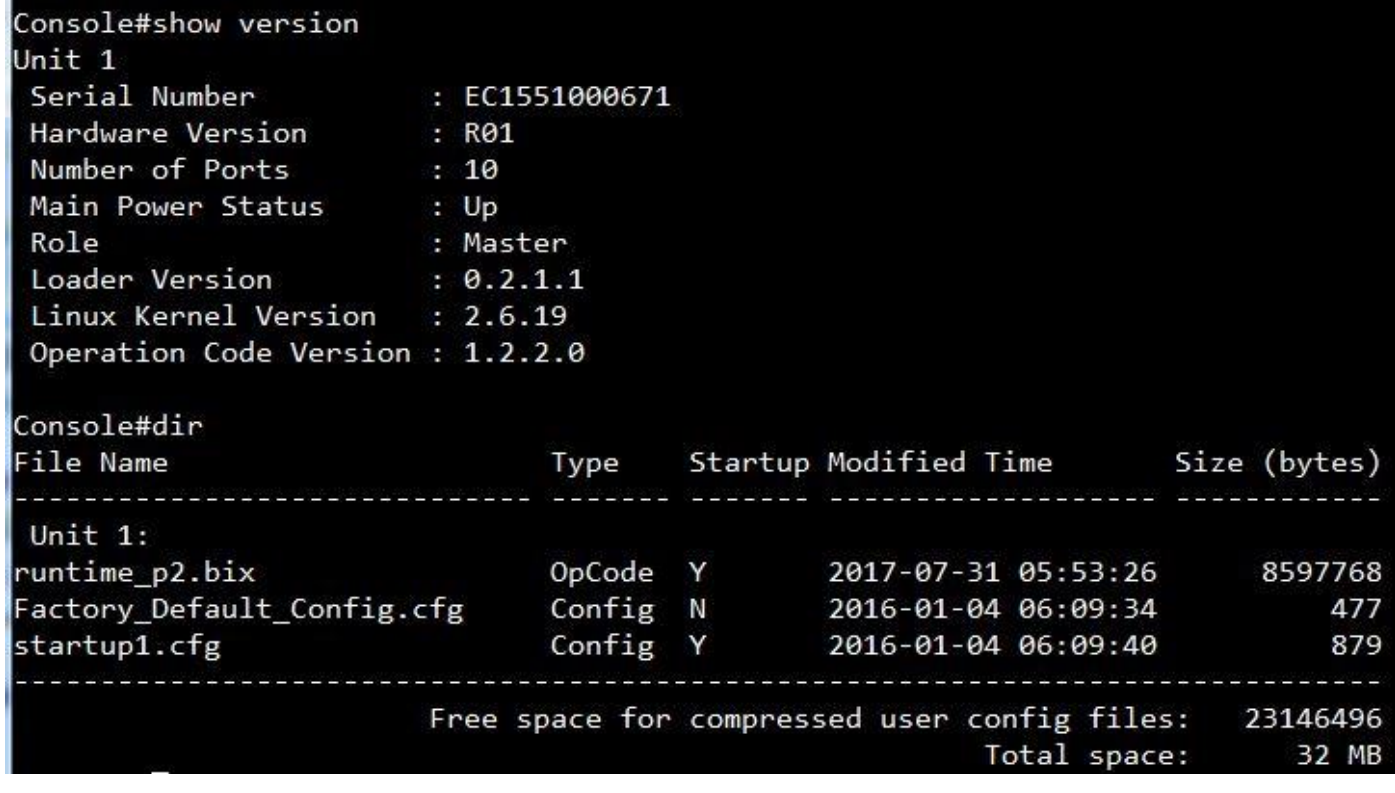

8. **ECS2100\_Jump\_V117.8.8.1.bix** and **ECS2100\_Special2\_1.2.2.0\_0731.bix** are special codes for upgrading v1.1.2.0 to v1.2.2.0 purpose only. **(It is not the same with ECS2100\_V1.2.2.0.bix)**

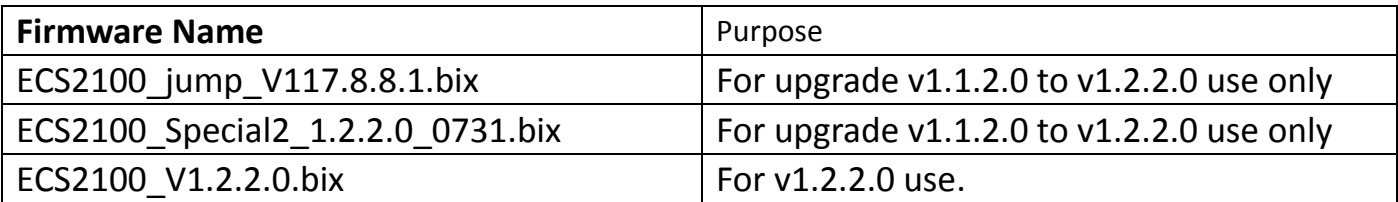

## **Upgrade to V1.2.2.9 firmware from v1.2.2.0**

**(Upgrading v1.2.2.0 to v1.2.2.9 support from CLI & Web)**

1. Copy **ECS2100\_V1.2.2.9.bix** to **D:\ECS2100-V1.2.2.9**

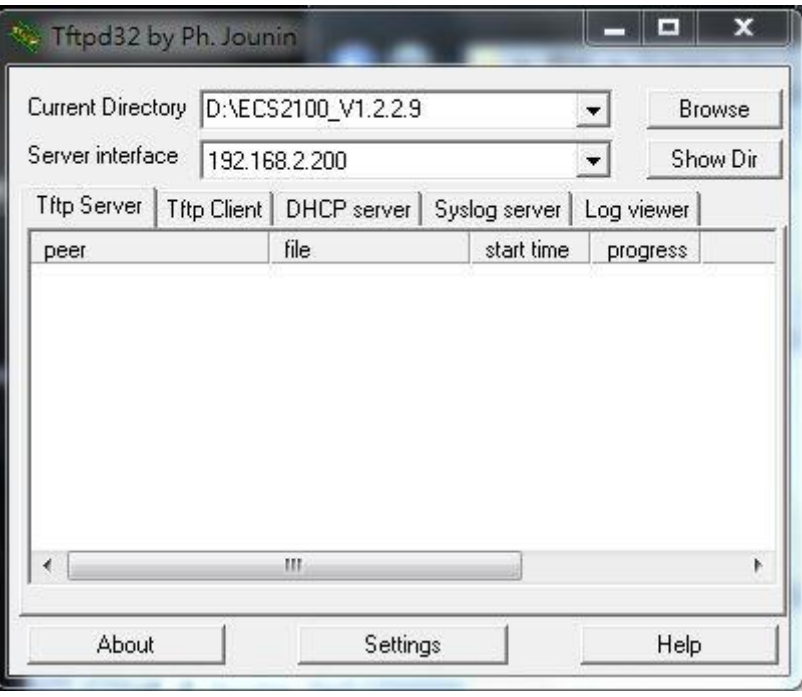

2. Follow the steps to upgrade **"ECS2100\_V1.2.2.9.bix"** Console#copy tftp file

TFTP server IP address: 192.168.2.200

Choose file type:

1. config; 2. opcode: 2

Source file name: ECS2100\_V1.2.2.9.bix

Destination file name: ECS2100\_V1.2.2.9.bix

Console#config

Console(config)#boot system opcode: ECS2100\_V1.2.2.9.bix

Console(config)#end

Console#reload

System will be restarted. Continue <y/n>? y

```
Console#copy tftp file
TFTP server IP address: 192.168.2.200
Choose file type:
1. config; 2. opcode: 2
Source file name: ECS2100 V1.2.2.9.bix
Destination file name: ECS2100 V1.2.2.9.bix
Flash programming started.
Flash programming completed.
Success.
Console#
```
Console#configure Console(config)#boot system opcode:ECS2100\_V1.2.2.9.bix Success. Console(config)#end Console#reload System will be restarted. Continue <y/n>? y

Check the version and file name and **Done** 

a. Loader :0.2.1.1

b. Operation Code Version:1.2.2.9

c. File name:ECS2100-V1.2.2.9.bix

3.

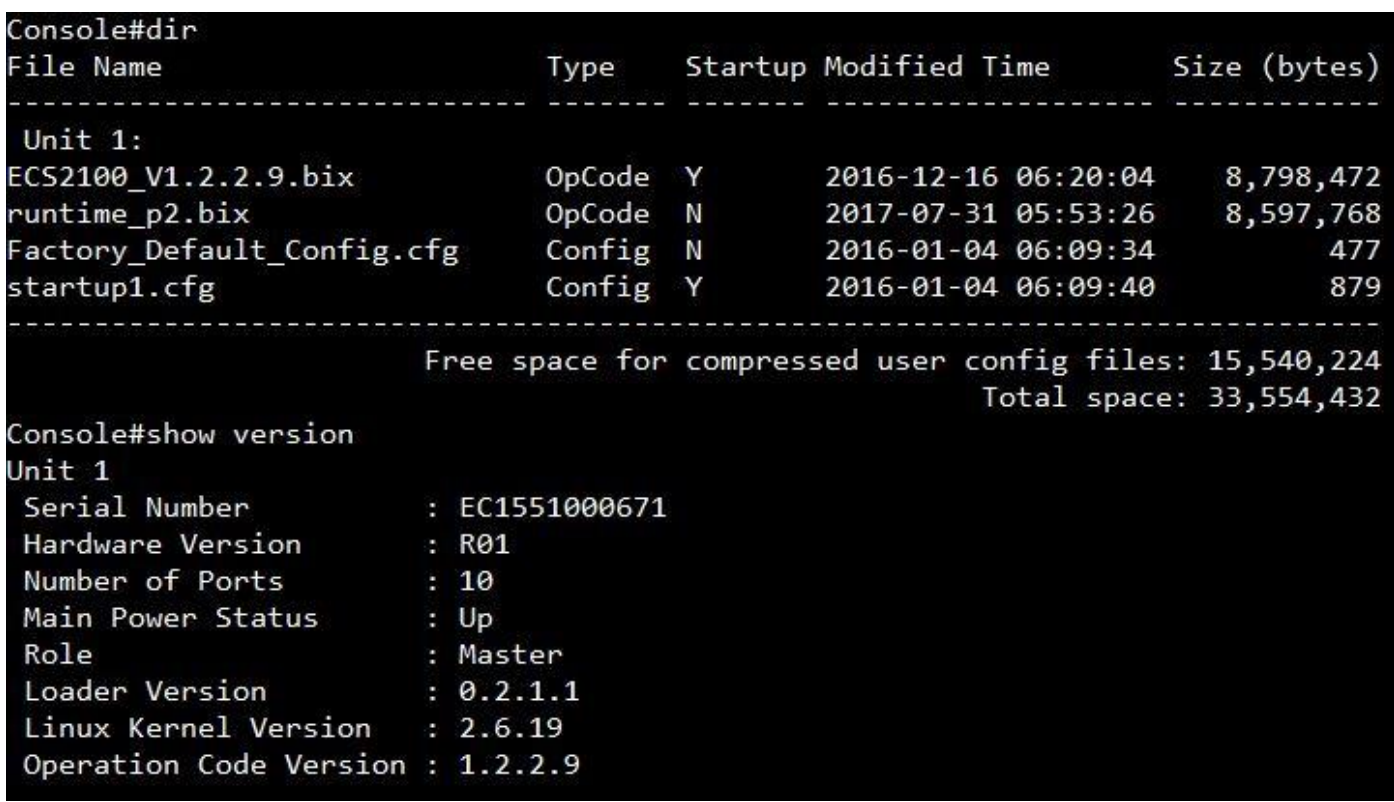

#### **FIRMWARE CHANGES AND ENHANCEMENTS:**

### **Runtime V1.2.2.9, Loader 0.2.1.1**

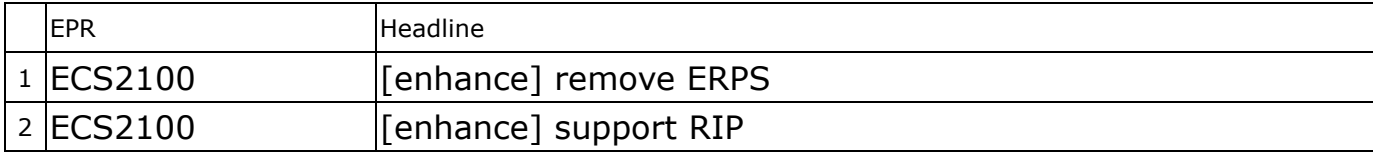

## **Runtime V1.2.2.0, Loader 0.2.1.1**

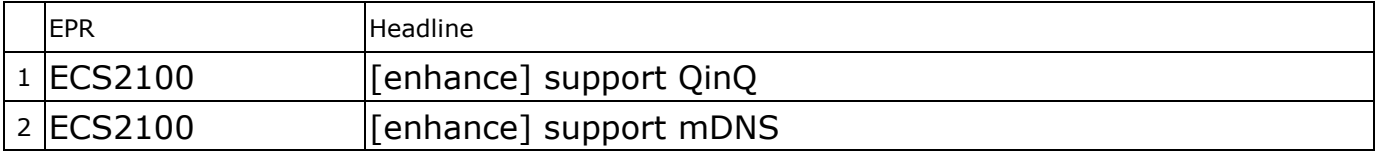

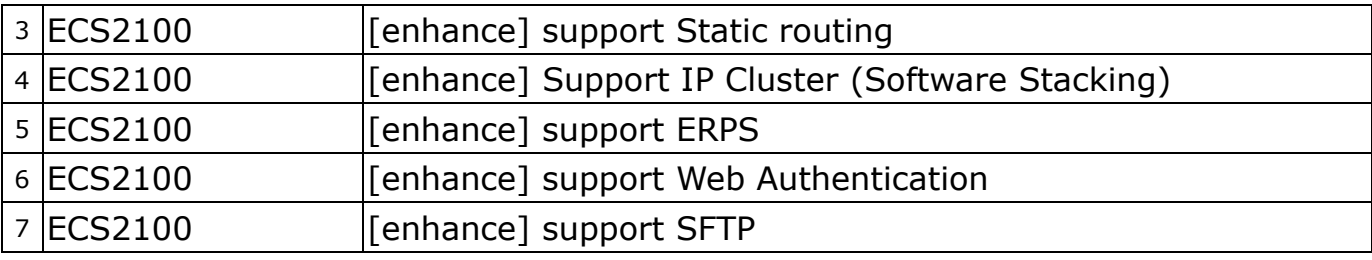